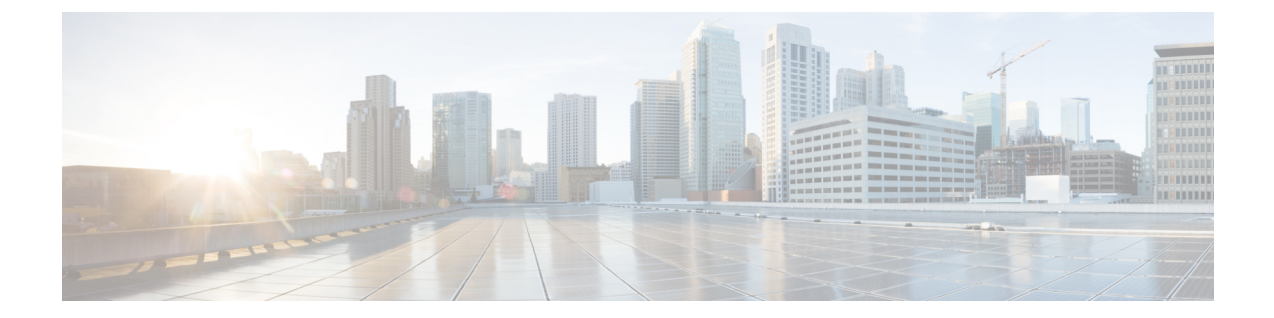

# 冗長性およびハイ アベイラビリティの設 定

- プレゼンス冗長グループの概要 (1 ページ)
- プレゼンス冗長グループの要件 (2 ページ)
- プレゼンス冗長グループのタスク フロー (2 ページ)
- 手動フェール オーバー、フォール バック、リカバリの開始 (8 ページ)
- 冗長連携動作および制限事項 (19 ページ)

## プレゼンス冗長グループの概要

プレゼンス冗長グループは、同じクラスタからの 2 つの IM and Presence Service ノードで設定 されています。プレゼンス冗長グループ内の各ノードは、ピアノードのステータスまたはハー トビートをモニタします。プレゼンス冗長グループを設定して、IM anePresence サービスのク ライアントとアプリケーションの両方の冗長性と回復を提供することができます。

- フェールオーバー:プレゼンス冗長グループ内の IM and Presence サービス ノード上で 1 つ以上の重要なサービスが失敗した場合、またはグループ内のノードが失敗した場合、プ レゼンス冗長グループ内で行われます。クライアントは、そのグループ内のもう 1 つの IM and Presence サービス ノードに自動的に接続します。
- フォールバック:以下のいずれかの状況で、フォールバック コマンドが CLI またはCisco Unified Communications Manager から発行されると行われます。
	- 失敗した IM and Presence サービス ノードがサービスを再開し、すべての重要なサー ビスが動作している場合。サービスが再開されると、グループ内のフェールオーバー していたクライアントは回復したノードに再接続されます。
	- 重要なサービスの不具合のために、アクティブ化されていたバックアップ IM and Presence サービス ノードが失敗し、ピア ノードがフェールオーバー状態であり、自 動回復フォールバックをサポートしている場合。

たとえば、ローカルの IMとプレゼンスサービスノードのサービスまたはハードウェアで障害 が発生した場合、Cisco Jabberクライアントは、プレゼンス冗長グループを使用してバックアッ プ用 IMとプレゼンスサービス ノードにフェールオーバーします。障害が発生したノードが再 びオンラインになると、自動フォールバックを構成すると、クライアントは自動的にローカル のIMとプレゼンスサービスノードに再接続されます。自動フォールバックを設定していない場 合は、失敗したノードがオンラインになったときに、手動でフォールバックを開始できます。

プレゼンス冗長性グループでは、冗長性と回復だけでなく、クラスタの高可用性を設定するこ ともできます。

### 高可用性

IMとプレセンスサービスは、マルチノード導入の高可用性をサポートしています。

プレゼンス冗長グループを設定した後は、そのグループの高可用性を有効にすることができま す。高可用性を実現するには、ペアのノードが必要です。各ノードには、独立型のデータベー スと一連のユーザが存在し、これらは、共通のユーザをサポートできる共有アベイラビリティ データベースとともに運用されます。

すべてのIMとプレゼンスサービスノードが、プレゼンス冗長グループに属している必要があり ます。このグループは、単一の IMとプレゼンスサービスノード、またはペアのIMとプレゼン スサービスノードで構成されている場合があります。

高可用性を設定するには、次の 2 つの異なるモードを使用します。

- バランスモード: このモードでは、自動ユーザロードバランシング機能と、コンポーネン トの障害や停電が原因で障害が発生した場合のユーザフェイルオーバー機能を備えた、冗 長高可用性を提供します。
- プライマリスペアモード:プライマリノードに障害が発生した場合、スタンバイノードは 自動的にプライマリノードを引き継ぎます。自動ロードバランシング機能は提供しませ  $h_{\rm o}$

IMとプレゼンスサービの導入を高可用性の導入として設定することをお勧めします。シングル 導入で高可用性と非高可用性状態の冗長グループを同時に構成することは可能ですが、この構 成は推奨されません。

## プレゼンス冗長グループの要件

WANを使用した配置の場合、各IMとプレゼンスサービス クラスタに対して最低 10 メガビッ ト/秒の専用帯域幅と、80ミリ秒以下のラウンドトリップ遅延が必要です。この推奨帯域幅よ りも小さい帯域幅では、パフォーマンスに悪い影響を及ぼす可能性があります。

## プレゼンス冗長グループのタスク フロー

1 つの IM and Presence Service ノードは、1 つのプレゼンス冗長グループのみに割り当てること ができます。高可用性を実現するには、同じクラスタから 2 つのノードをプレゼンス冗長グ ループに割り当て、グループの高可用性を確保する必要があります。

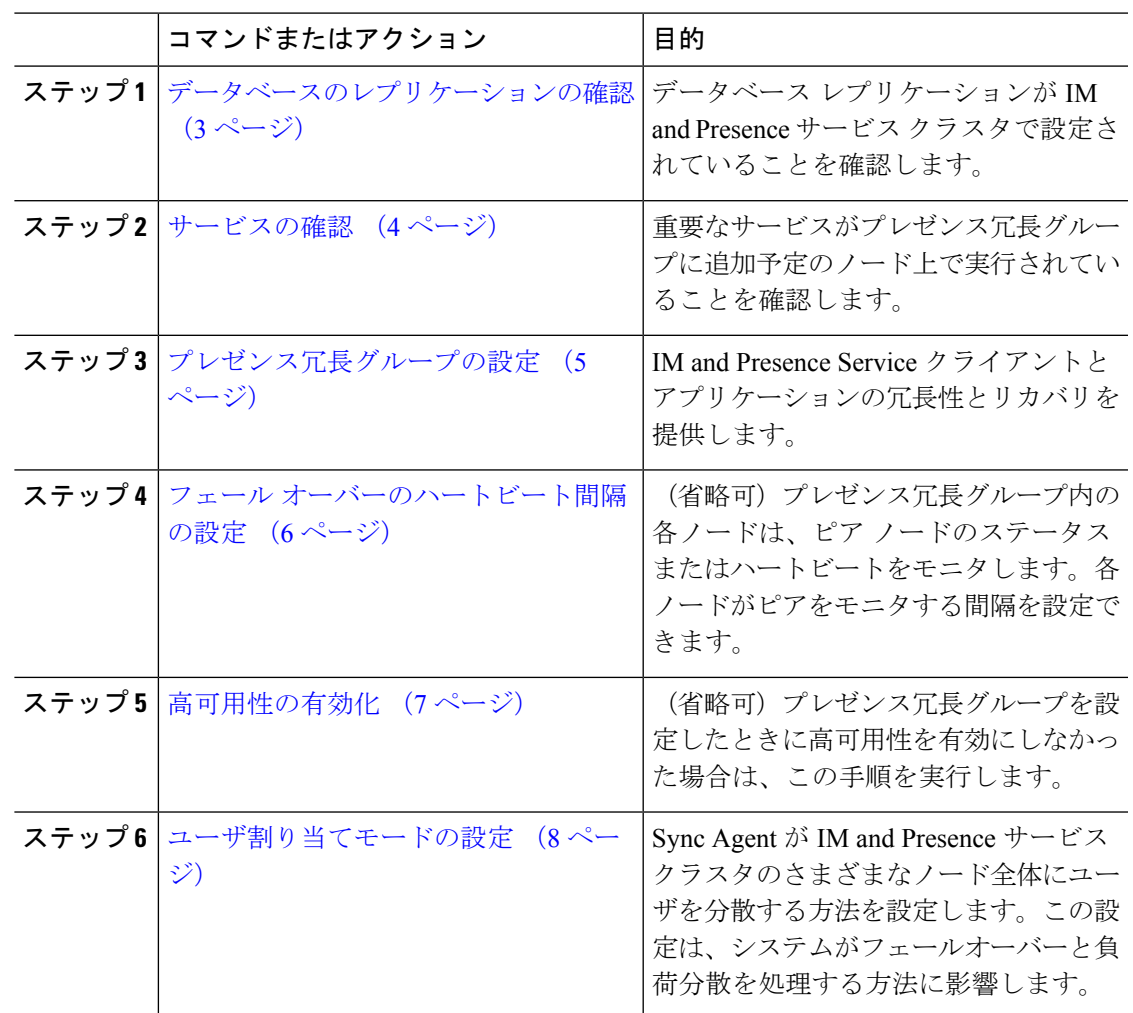

手順

### データベースのレプリケーションの確認

状態冗長グループの高可用性を有効にする前に、IMとプレゼンスサービスクラスタでデータ ベースレプリケーションが設定されていることを確認してください。

#### 手順

ステップ **1** 次のいずれかの方法を使用して CLI セッションを開始します。

- リモート システムの場合は、SSH を使用して Cisco Unified オペレーティング システムに セキュアに接続します。SSH クライアントで、**ssh** *adminname @ hostname*を入力し てパスワードを入力します。
- シリアルポートへの直接接続を介して、自動的に表示されるプロンプトでクレデンシャル を入力します。
- ステップ **2 utilsdbreplicationstatus** コマンドを実行して、データベース テーブルのエラーまたは不一致を 確認します。
- ステップ **3 utilsdbreplicationruntimestate** コマンドを実行して、ノードでデータベース レプリケーション がアクティブであることを確認します。

出力にはすべてのノードが一覧表示されます。データベースレプリケーションがセットアップ されて正常であれば、各ノードの **replication setup** の値は **2** になります。

2 以外の値が返された場合は、続行する前にエラーを解決する必要があります。

#### 次のタスク

サービスの確認 (4 ページ)

### サービスの確認

重要なサービスがプレゼンス冗長グループに追加予定のノード上で実行されていることを確認 します。高可用性を有効にする前に、重要なサービスを実行する必要があります。重要なサー ビスがいずれのノードでも動作していない場合、障害状態に高可用性をオンにするとプレゼン ス冗長グループは Failed 状態になります。重要なサービスが 1 つのノードで実行されていない 場合、高可用性をオンにすると、そのノードが他のノードにフェールオーバーします。

#### 始める前に

データベースのレプリケーションの確認 (3 ページ)

#### 手順

- ステップ **1** [Cisco Unified IM andPresenceのサービスアビリティ(Cisco Unified IM andPresenceServiceability)] から、**[**ツール(**Tools**)**]** > **[**コントロールセンター**-**ネットワークサービス(**Control Center - Network Services**)**]** を選択します。
- ステップ **2** [サーバ(Server)] リストから、適切なノードを選択し、[移動(Go)] をクリックします。
- ステップ3 [IM and Presence サービス (IM and Presence Services) 1で、次のサービスが開始されていること を確認します。
	- **Cisco Client Profile Agent**
	- **Cisco Sync Agent**
	- **Cisco XCP Router**
- ステップ **4** [関連リンク(Related Links)] ドロップダウン リストから [コントロールセンター-ネットワー クサービス(Control Center - Network Services)] を選択し、[移動(Go)] をクリックします。
- ステップ5 [IM and Presence サービス (IM and Presence Services) 1で、次のサービスが開始されていること を確認します。
- **Cisco SIP Proxy**
- **Cisco Presence Engine**

次のタスク

プレゼンス冗長グループの設定 (5 ページ)

### プレゼンス冗長グループの設定

Cisco Unified Communications Managerを使用して、IMとプレゼンスサービスノードの冗長性を 構成します。

各状態冗長グループには、2つのIMとプレゼンスサービスノードを含めることができます。各 ノードは、1つのプレゼンス冗長グループにのみ割り当て可能です。プレゼンス冗長グループ の両方のノードが同一クラスタ上にあり、同じIMandPresenceサービスデータベースパブリッ シャ ノードを持つ必要があります。

#### 始める前に

- サービスの確認 (4 ページ)
- 状態冗長グループに追加するIMとプレゼンスサービスノードが同じソフトウェアバージョ ンを実行していることを確認します。

#### 手順

- ステップ **1** CiscoUnifiedCMAdministrationから、**[**システム(**System**)**]**>**[**プレゼンス冗長グループ(**Presence Redundancy Groups**)**]** を選択します。
- ステップ **2 [**新規追加**]** をクリックします。
- ステップ **3** ステータスが冗長なグループの一意の名前を入力します。

アンダースコア(\_)とダッシュ(-)を含む最大 128 字の英数字を入力できます。

ステップ **4** グループの説明を入力します。

記号を含む最大128字の英数字を入力できますが、二重引用符(")、パーセント記号(%)、 アンパサンド(&)、スラッシュ(\)、山カッコ(◇)は使用できません。

- ステップ **5** IM and Presence Serviceの 2 つの異なるノードを [プレゼンス サーバ(Presence Server)] フィー ルドで選択し、グループに割り当てます。
- ステップ **6** (任意)[高可用性を有効にする(Enable High Availability)]チェックボックスをオンにして、 プレゼンス冗長グループの高可用性を有効にします。

**ステップ1** [保存 (Save) 1をクリックします。

#### 次のタスク

フェール オーバーのハートビート間隔の設定 (6 ページ)

### フェール オーバーのハートビート間隔の設定

プレゼンス冗長グループ内の各ピアが、ピアがアクティブであることを確認するためには、ピ アノードのハートビート(ステータス)をモニタするキープアライブ設定を決定する任意指 定のサービスパラメータを設定します。フェールオーバーは、設定したタイマーの有効期限が 切れた後にピア ノードが応答しなくなった場合に開始されます。

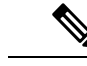

シスコでは、このパラメータのデフォルト値を使用することを推奨しています。ただし、必要 に応じて値を設定し直すことも可能です。 (注)

#### 手順

- ステップ **1** Cisco Unified CM IM andPresence Administration で、システム > サービス パラメータを選択しま す。
- ステップ2 [サーバ (Server) 1ドロップダウン リストから、IM and Presence ノードを選択します。
- ステップ **3** [サービス(Service)] ドロップダウンから、**Cisco Server Recovery Manager**(アクティブ)を 選択します。
- ステップ4 [一般的なServer Recovery Managerパラメータ(クラスタ全体) (General Server Recovery Manager Parameters (Clusterwide)) ] で、プレゼンス冗長グループ内の各ノードがピア ノードのハート ビートのモニタに使用する、クラスタ全体のキープアライブ設定を指定します。フェールオー バーは、ピア ノードが応答しない場合に開始することができます。
	- **[**サービスポート(**Service Port**)**]**:このパラメータでは、CiscoServer Recovery Manager が ピアとの通信に使用するポートを指定します。デフォルトは 22001 です。
	- **[**管理**RPC**ポート(**Admin RPC Port**)**]**:このパラメータでは、CiscoServerRecoveryManager が管理 RPC 要求を提供するために使用するポートを指定します。デフォルトは 20075 で す。
	- **[**重要なサービス遅延(**CriticalService Delay**)**]**:このパラメータでは、フェールオーバー が開始されるまでに重要なサービスを停止しても無視される期間を、秒単位で指定しま す。デフォルトは 90 です。
	- **[**自動フォールバックの有効化(**Enable Automatic Fallback**)**]**:このパラメータでは、自 動フォールバックを実行するかどうかを指定します。フェールオーバーが発生した場合、 プライマリ ノードが正常な状態に戻った 30 分後に、IM and Presence Service がユーザを バックアップノードからプライマリノードに自動的に移動します。デフォルト値は[False] です。
- **[**初期化キープアライブ(ハートビート)タイムアウト(**InitializationKeepAlive (Heartbeat) Timeout**)**]**:このパラメータでは、フェールオーバーが開始されるまでに、初期化中にピ アとの間でハートビートが喪失しても無視される期間を、秒単位で指定します。デフォル トは 120 です。
- **[**キープアライブ(ハートビート)タイムアウト(**Keep Alive (Heartbeat) Timeout**)**]**:こ のパラメータでは、フェールオーバーが開始されるまでに、ピアとの間でハートビートが 喪失しても無視される期間を、秒単位で指定します。デフォルトは 60 です。
- **[**キープアライブ(ハートビート)間隔(**Keep Alive (HeartBeat)Interval**)**]**:このパラメー タでは、ピア ノードに送信されるキープ アライブ(ハートビート)メッセージの間隔を 指定します。デフォルトは 15 です。
- ステップ **5** 次の追加パラメータを設定して、CUPC 8.5 以降のクライアントに、再ログインを試行するま での待機時間を指定します。前述のパラメータとは異なり、これらのパラメータは、クラスタ ノード毎に個別に設定する必要があります。
	- **[**クライアントの再ログインの下限(**Client Re-Login Lower Limit**)**]**:このパラメータで は、CUPC 8.5 以降がこのサーバに再ログインするまでの待機時間の加減を秒単位で指定 します。デフォルトは 120 です。
	- **[**クライアントの再ログインの上限(**Client Re-Login Upper Limit**)**]**:このパラメータで は、CUPC 8.5 以降がこのサーバに再ログインするまでの待機時間の上限を秒単位で指定 します。デフォルトは 537 です。
- ステップ6 [保存 (Save) ] をクリックします。

#### 次のタスク

プレゼンス冗長グループを設定したときに高可用性の有効化 (7ページ)を実行しなかった 場合は、ここで実行します。

### 高可用性の有効化

### $\triangle$

注意 IMand Presence Service クラスタのレプリケーションのセットアップに失敗したが、すべての重 要なサービスが実行されている場合、現在の冗長グループで有効な場合は、すぐにフェール オーバーする場合があります。

#### 始める前に

- プレゼンス冗長グループの設定 (5 ページ)
- IMandPresenceServiceクラスタでレプリケーションがセットアップされていることを確認 します。
- すべての重要なサービスが動作していることを確認します。

#### 手順

- ステップ **1** CiscoUnifiedCMAdministrationから、**[**システム(**System**)**]**>**[**プレゼンス冗長グループ(**Presence Redundancy Groups**)**]** を選択します。
- ステップ2 検索情報を指定し、[検索 (Find) ] をクリックします。
- ステップ **3** 設定したプレゼンス冗長グループを選択します。
- ステップ **4** 高可用性を有効にするには、[高可用性を有効にする(Enable High Availability)] チェックボッ クスをオンにします。
- ステップ5 [保存 (Save) ] をクリックします。

### ユーザ割り当てモードの設定

この手順を使用して、同期エージェントがクラスタ内のノードにユーザーを割り当てる方法を 構成します。この設定は、フェールオーバーと負荷分散を管理するのに役立ちます。

#### 手順

- ステップ **1** Cisco Unified CM Administration から、**[**システム(**System**)**]** > **[**エンタープライズパラメータ (**Enterprise Parameters**)**]** を選択します。
- ステップ **2** [ユーザ管理パラメータ(User Management Parameters)] 領域で、[プレゼンスサーバのユーザ 割り当てモード(User Assignment Mode forPresenceServer)] パラメータに次のいずれかのオプ ションを選択します。
	- [バランス(Balanced)]:このモード(デフォルト)では、ユーザを各サブクラスタのそ れぞれのノードに均等に割り当て、各ノードにユーザの合計数が均等に分散するようにし ます。 これがデフォルトのオプションです。
	- •「アクティブスタンバイ (Active-Standby) ]:このモードでは、サブクラスタの最初のノー ドにすべてのユーザを割り当て、セカンダリ サーバをバックアップのままにします。
	- **[**なし(**None**)**]**:このモードでは、Sync Agent でクラスタのノードにユーザが割り当てら れません。

**ステップ3** [保存 (Save) ] をクリックします。

## 手動フェールオーバー、フォールバック、リカバリの開 始

この手順で、プレゼンス冗長グループの IM and Presence Service ノードのフェール オーバー、 フォール バックおよびリカバリを手動で開始することができます。

- 手動フェールオーバー:手動フェールオーバーを開始すると、**Cisco Server Recovery Manager**が、障害が発生したノードの重要なサービスを停止します。失敗したノードのす べてのユーザの接続は切断され、再度バックアップ ノードにログインする必要がありま す。手動フォールバックを呼び出さない限り、重要なサービスは再起動されません。
- 手動フォールバック:手動フォールバックを開始すると、**CiscoServer Recovery Manager** がプライマリ ノード上の重要なサービスを再起動し、フェール オーバーが行われたすべ てのユーザの接続を切断します。これらのユーザは、割り当てられたノードに再度ログイ ンする必要があります。
- 手動リカバリ:プレゼンス冗長グループ内の両方のノードが障害状態となった場合、手動 で回復する必要があります。この場合、IM and Presence Service が **Cisco Server Recovery Manager** サービスを、プレゼンス冗長グループの両方のノードで再起動します。

#### 手順

- ステップ **1** CiscoUnifiedCMAdministrationから、**[**システム(**System**)**]**>**[**プレゼンス冗長グループ(**Presence Redundancy Groups**)**]** を選択します。
- ステップ **2** 検索をクリックして、適切なノードを持つプレゼンス冗長グループを選択します。
- ステップ **3** 次のいずれかを実行します。使用可能なボタンは、ノードの現在の状態によって異なることに 留意してください。
	- フェールオーバーをクリックして、アクティブノードのフェールオーバーを開始します。
	- フォール バック をクリックして、フェール オーバーされたノードのフォール バックを開 始します。
	- 両方のノードがフェイルオーバーして、リカバリを行う場合は、リカバリをクリックしま す。

これらの操作は、CLI を使用して、Cisco Unified Communications Manager または IM andPresence Serviceから開始することも可能です。詳細については、『*CiscoUnifiedCommunications*ソリュー ション コマンドライン インターフェイス ガイド』を参照してください。 (注)

## 

いずれかのノードがフェール オーバー状態である間のエンド ユーザの IM and Presence Service クラスタへの追加はできません。 (注)

### ノード状態の定義

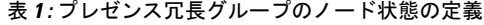

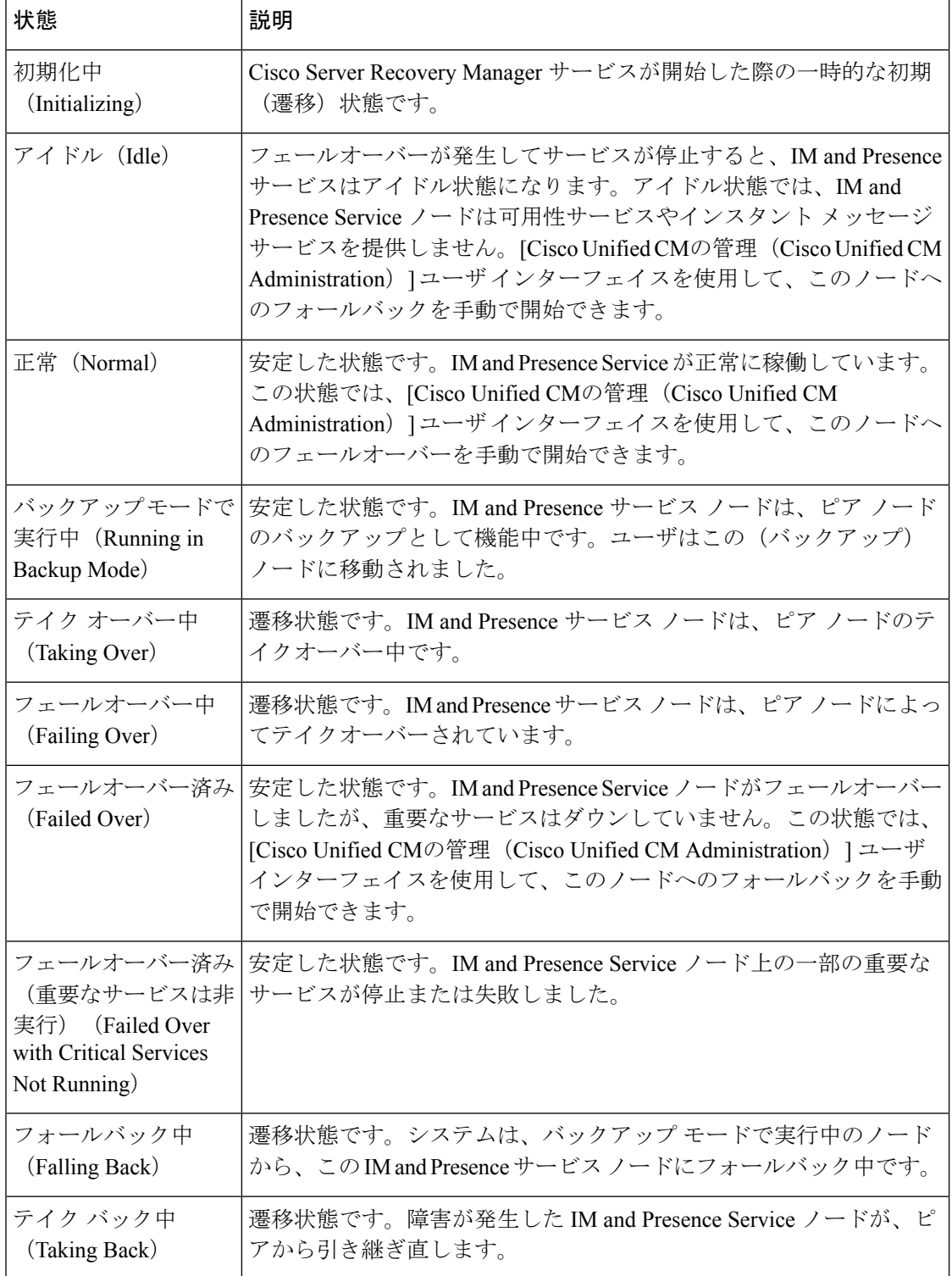

٦

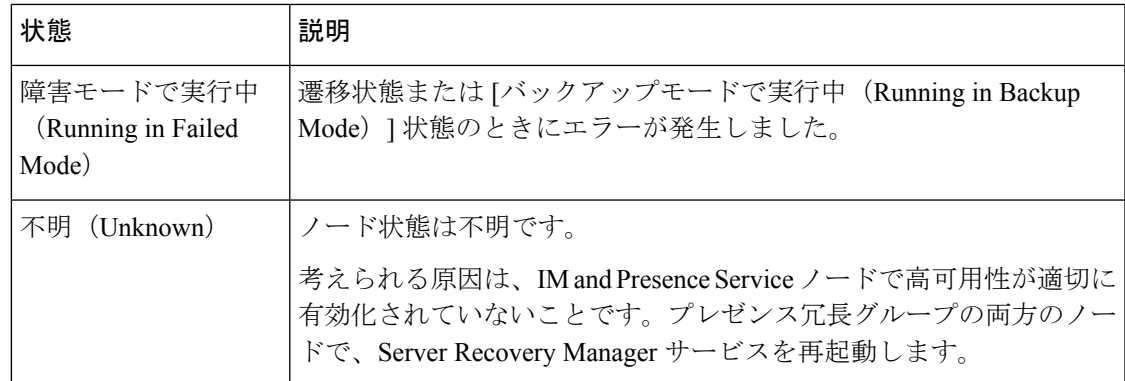

### ノードの状態、原因、および推奨するアクション

[Cisco Unified CMの管理(Cisco Unified CM Administration)] ユーザ インターフェイスを使用して グループを選択する場合、[プレゼンス冗長グループの設定(Presence Redundancy Group Configuration)] ウィンドウのプレゼンス冗長グループでノードのステータスを表示できます。

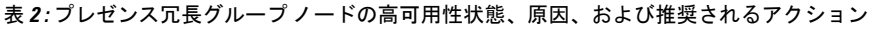

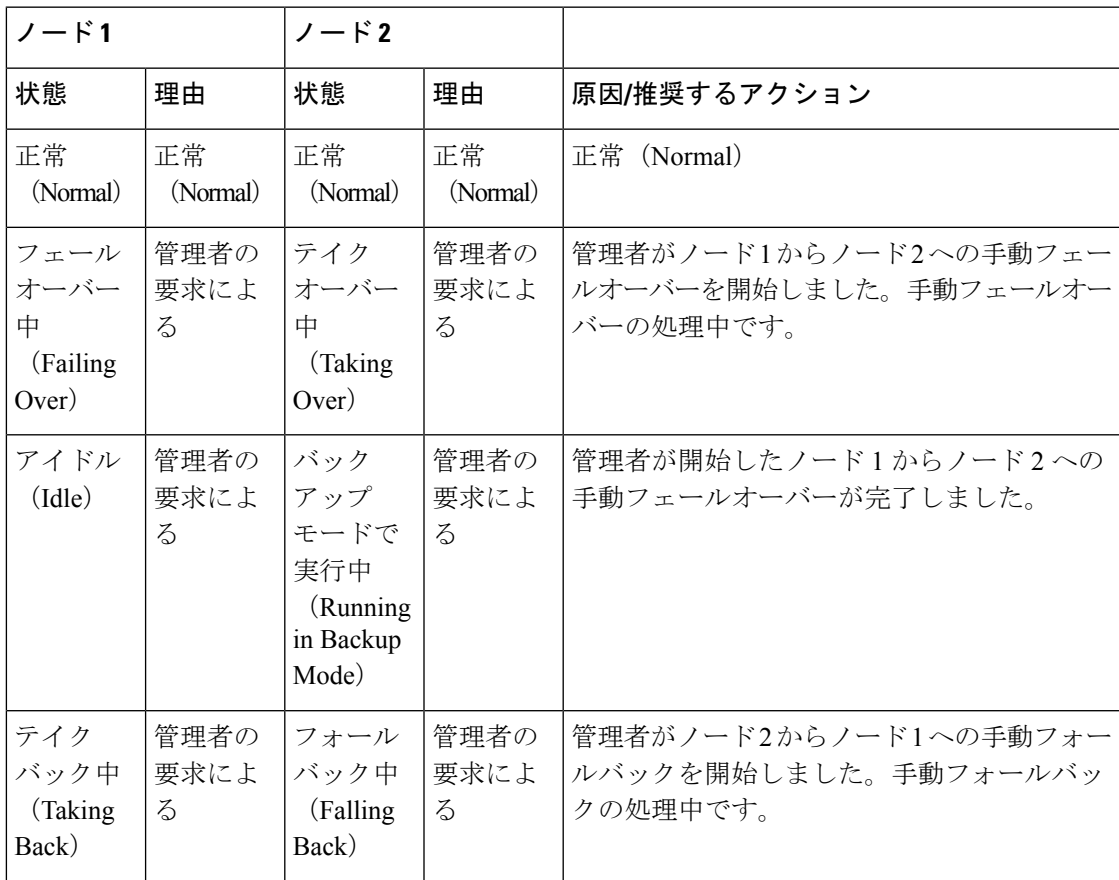

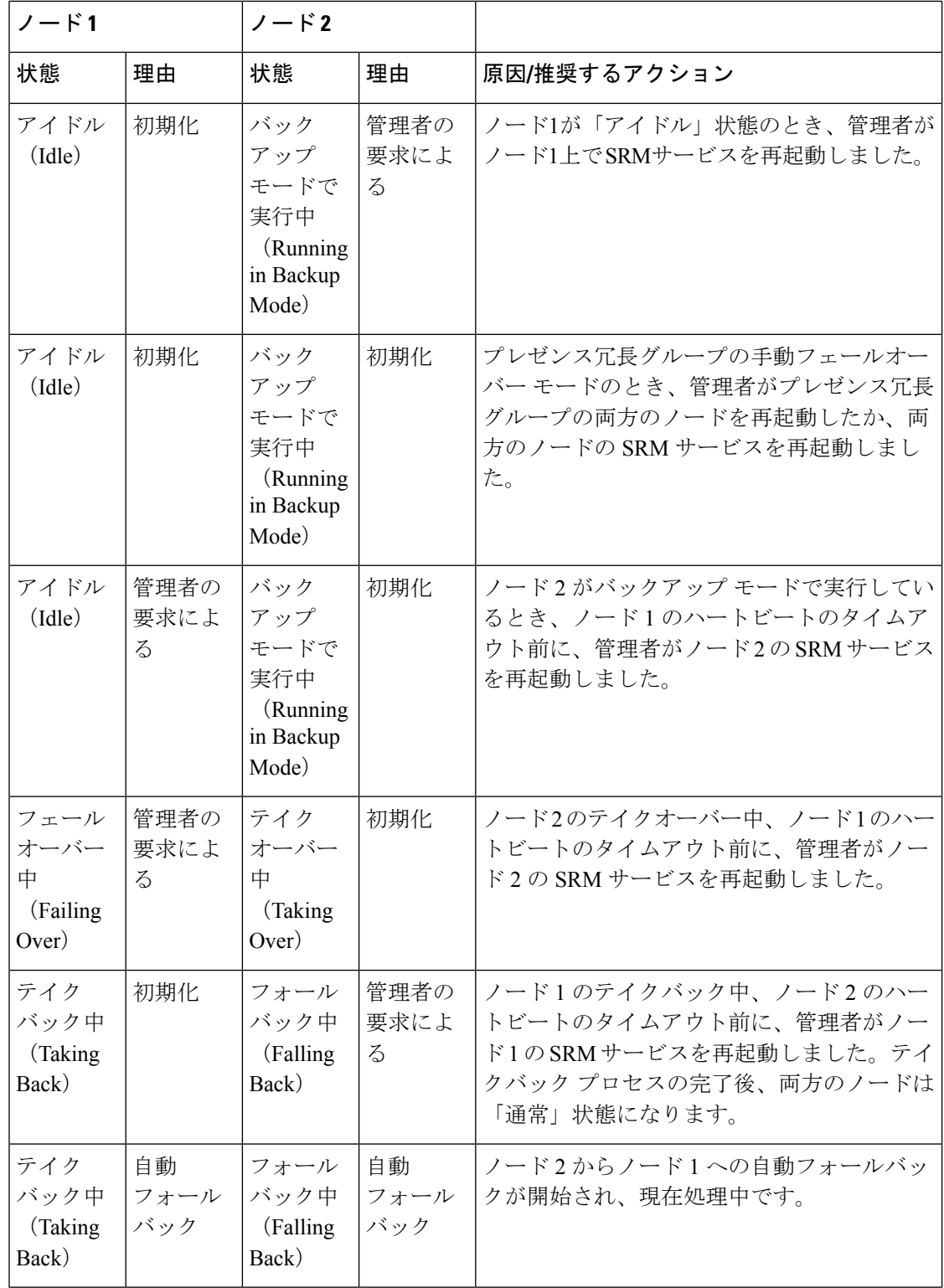

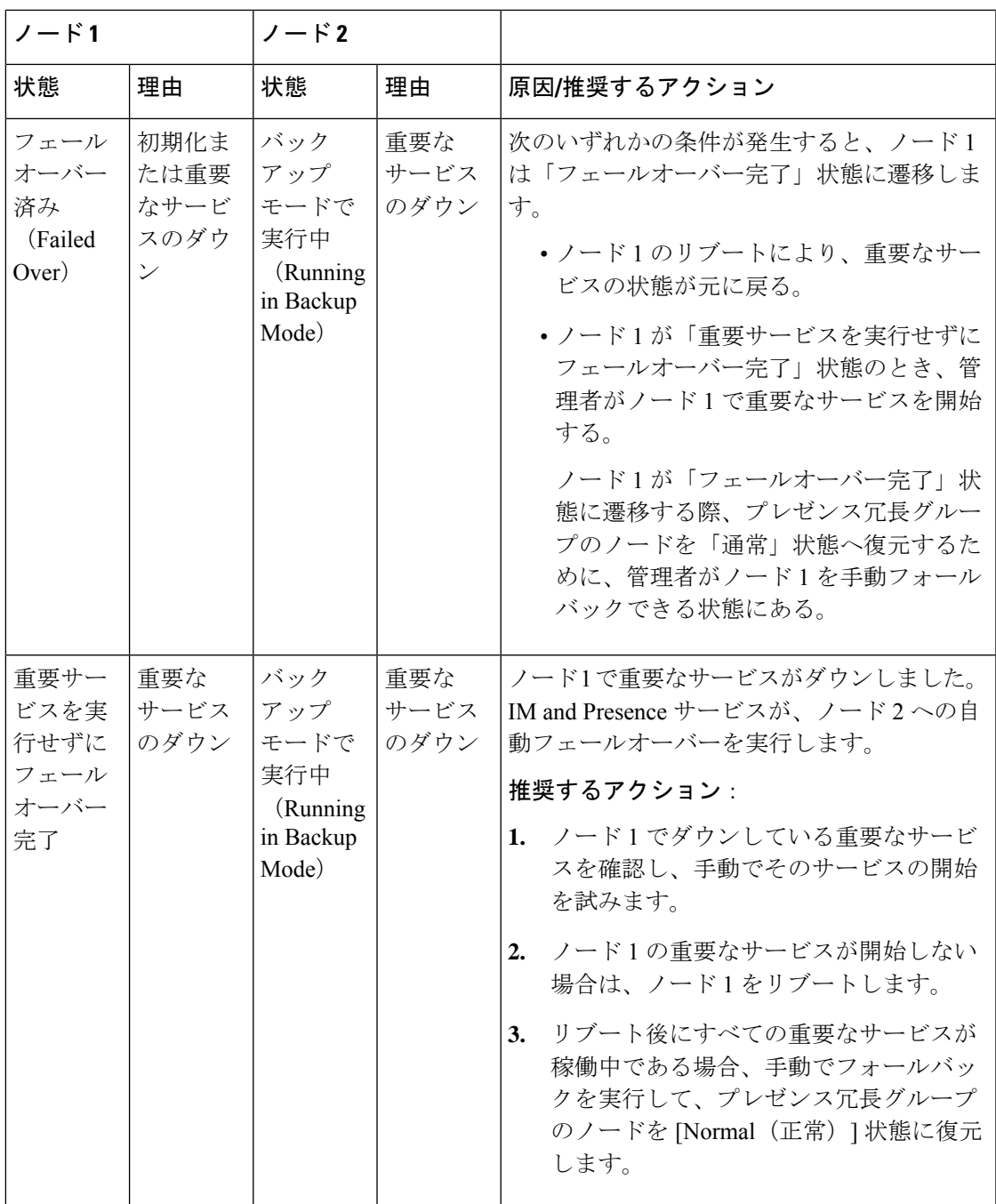

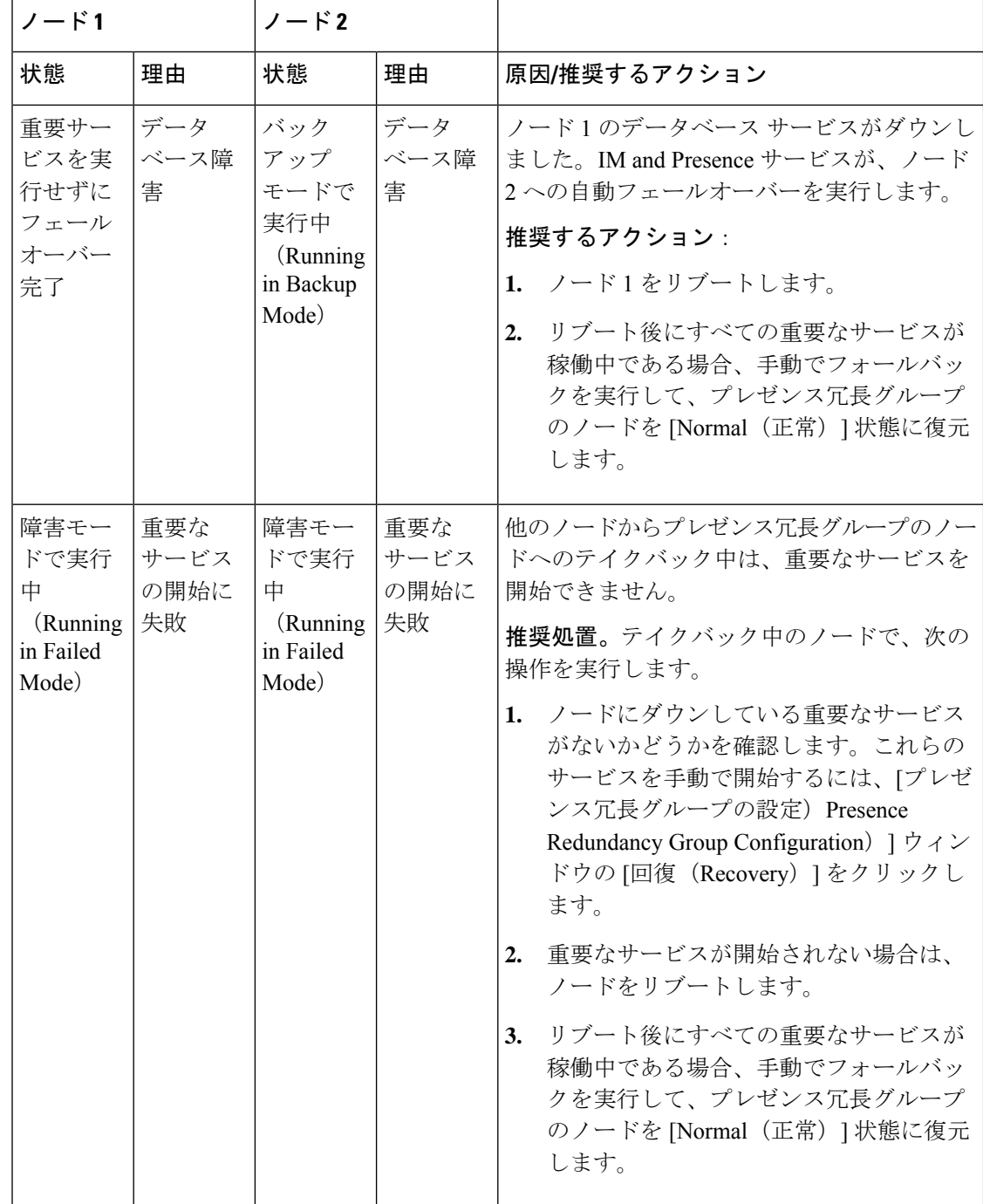

Ι

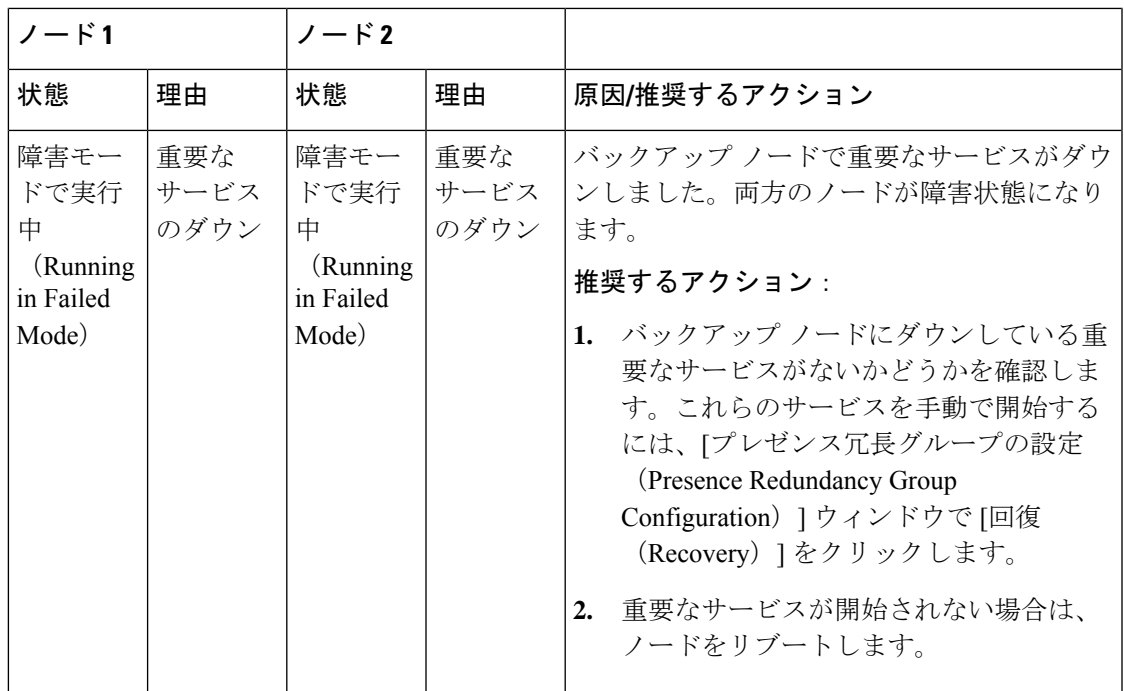

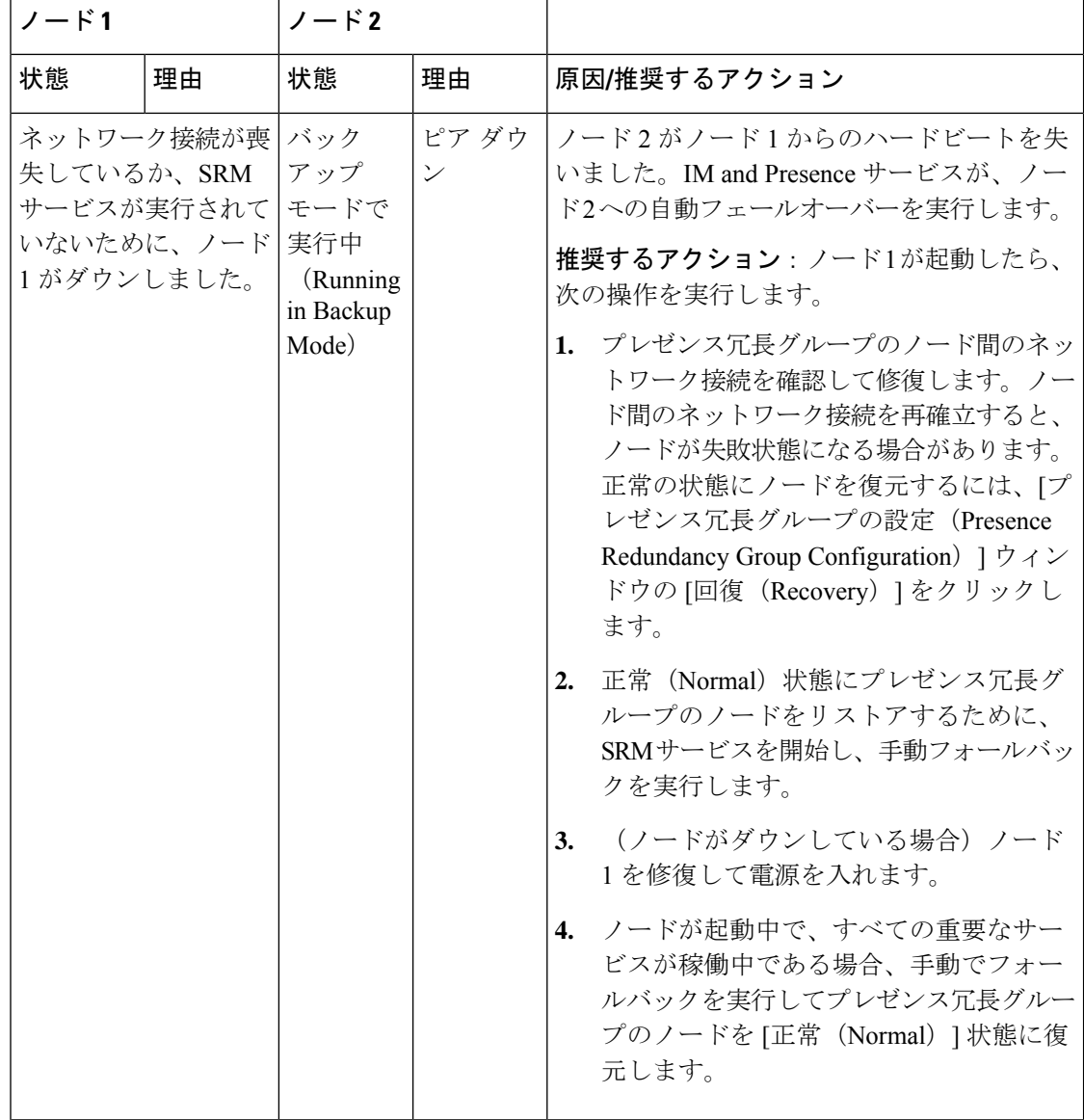

Ι

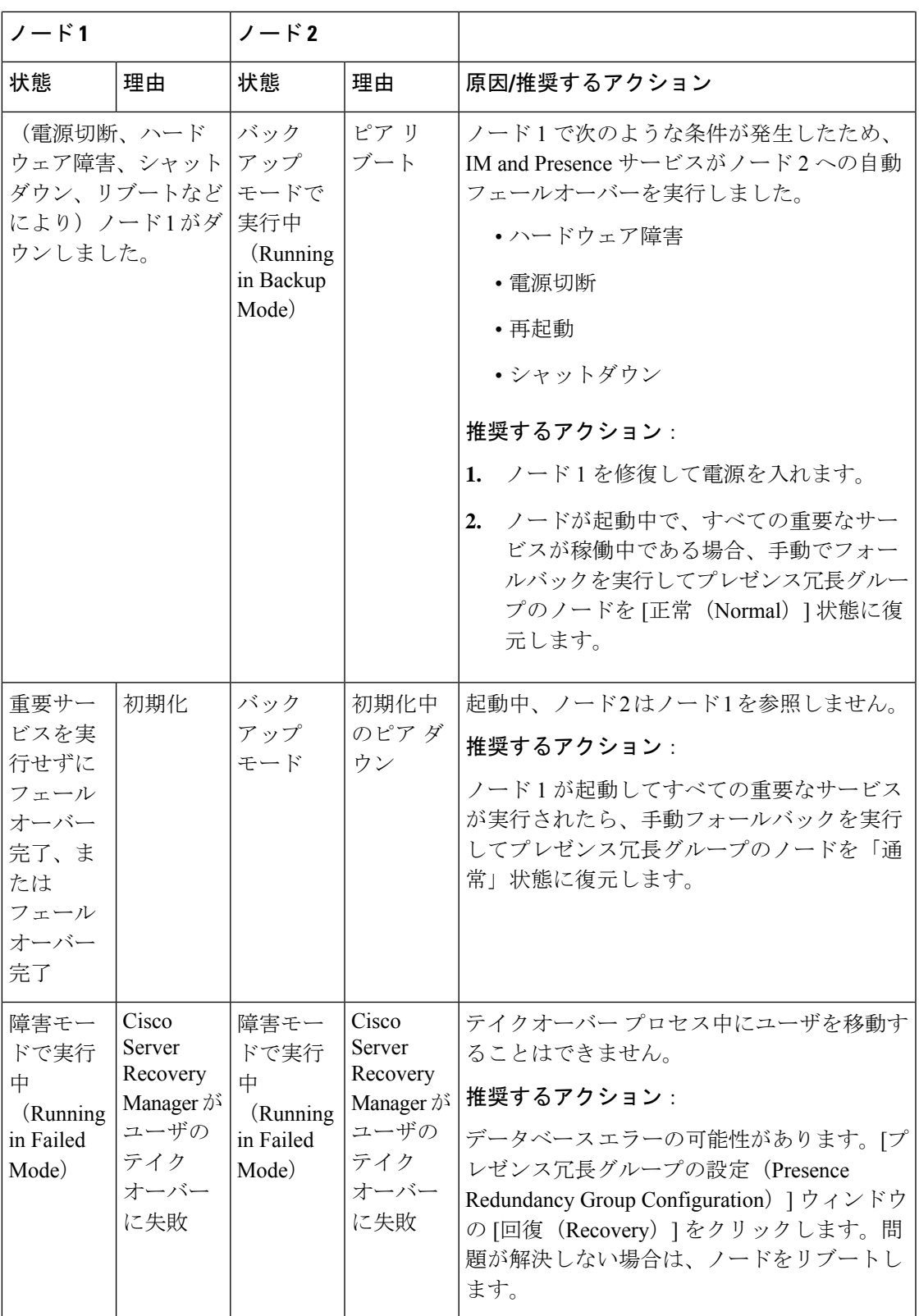

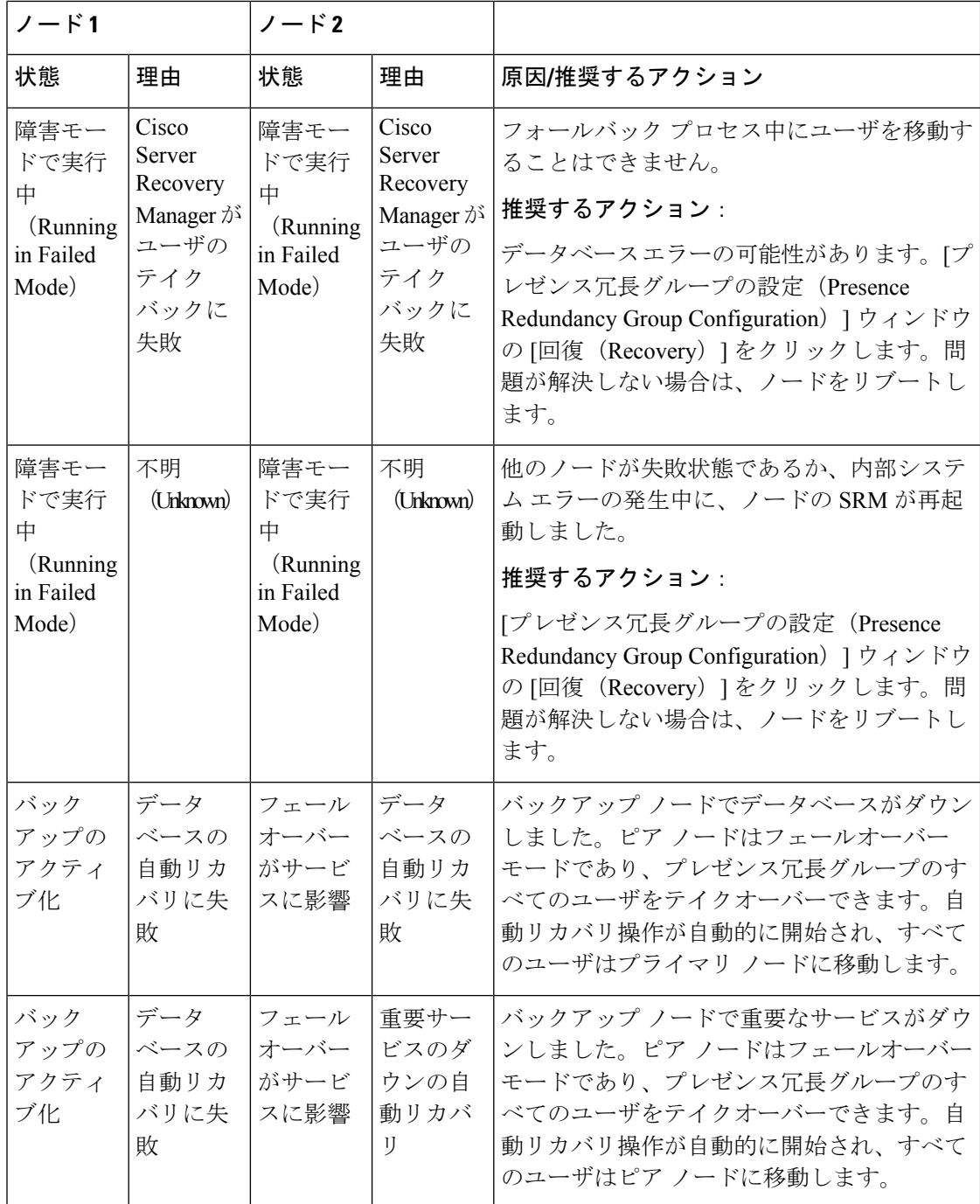

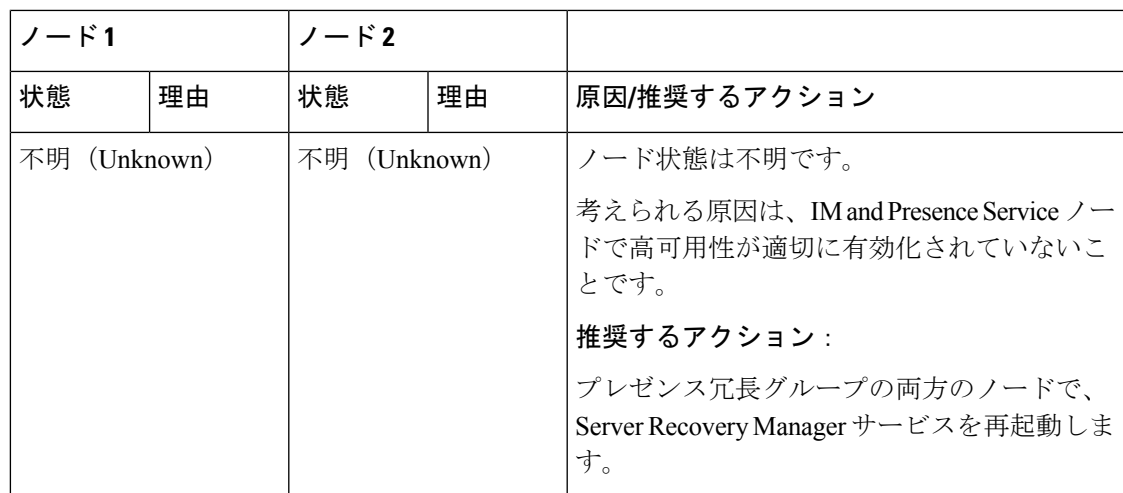

## 冗長連携動作および制限事項

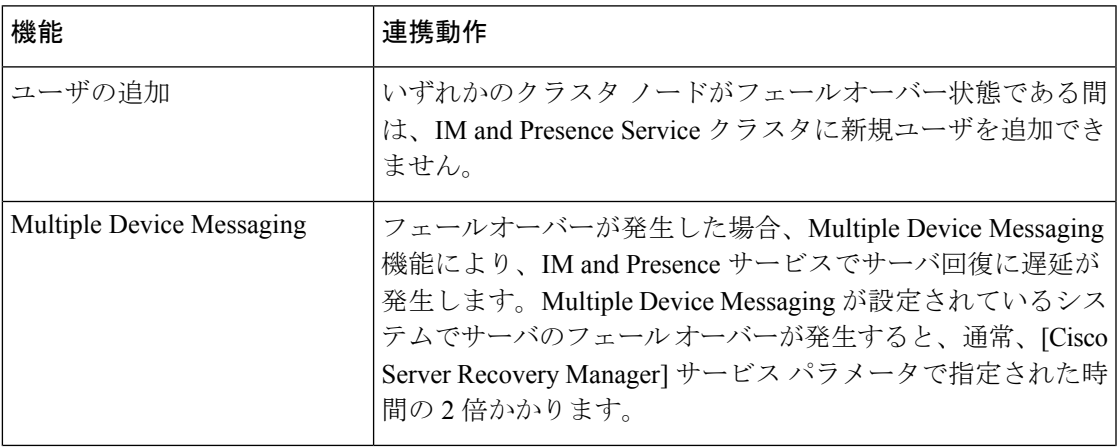

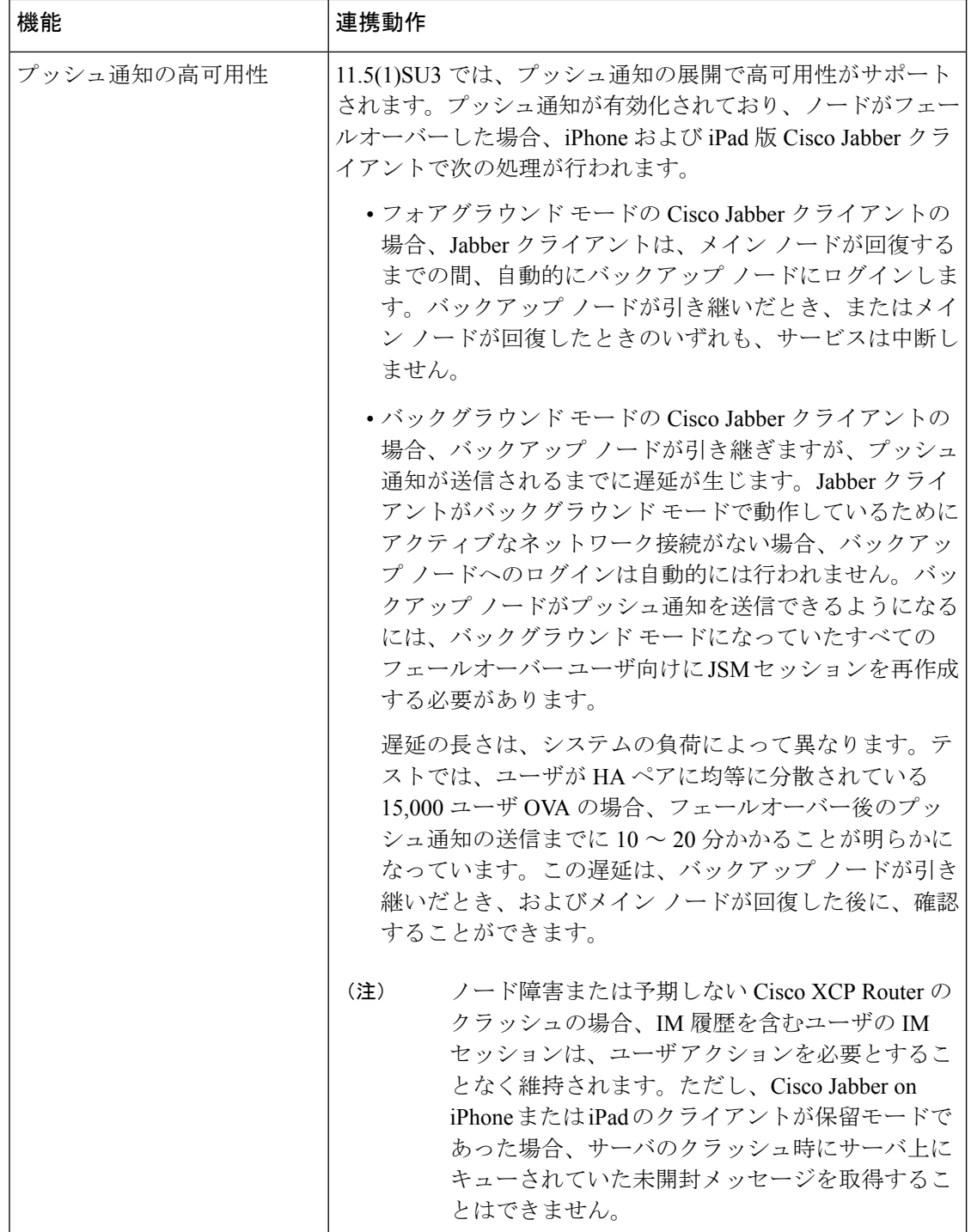

Ι

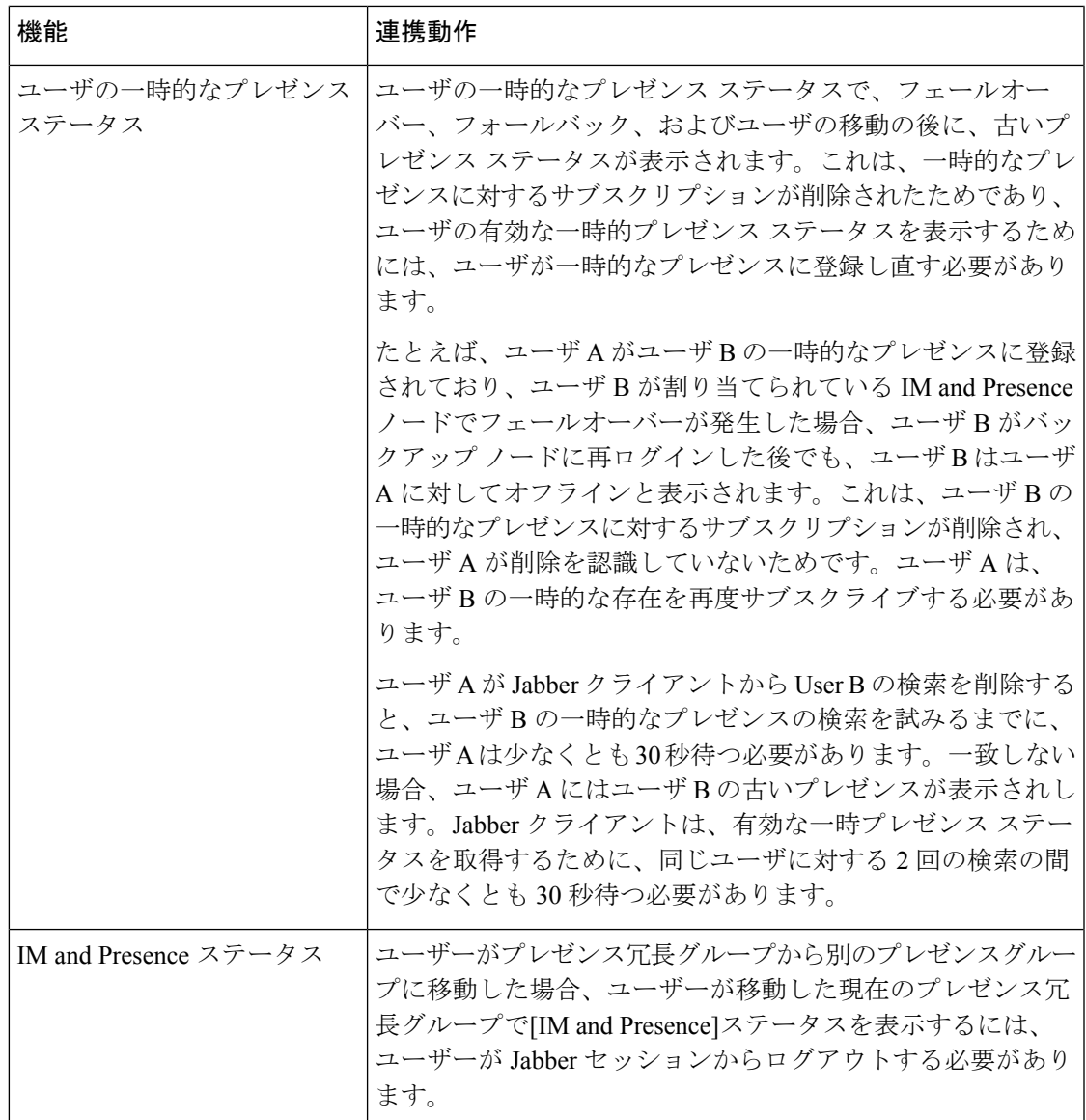

翻訳について

このドキュメントは、米国シスコ発行ドキュメントの参考和訳です。リンク情報につきましては 、日本語版掲載時点で、英語版にアップデートがあり、リンク先のページが移動/変更されている 場合がありますことをご了承ください。あくまでも参考和訳となりますので、正式な内容につい ては米国サイトのドキュメントを参照ください。